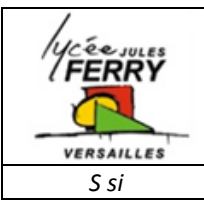

# **Les systèmes logiques combinatoires STORE SOMFY**

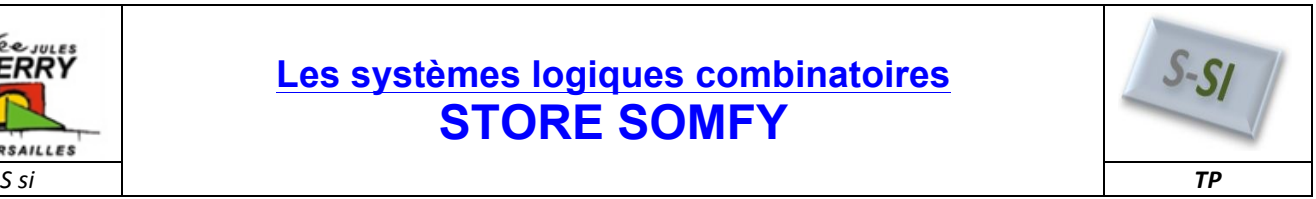

Non

linf

Start simulation

## **1.** Prise en main de la simulation de porte logique sous MATLAB :

Télécharger sur le site le fichier « initiation.mdl », et l'ouvrir à l'aide de Matlab.

*Q1. Donner la valeur de a pour les 2 situations ci-dessous :*

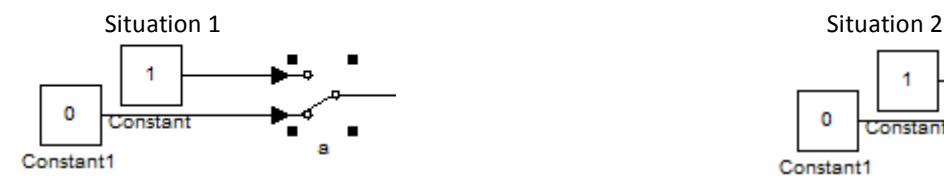

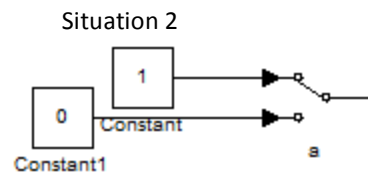

Lancer la simulation, et observer la valeur de la sortie S. (Pour changer l'état de a et b, il suffit de *double cliquer dessus.)*

*Q2. Reporter sur votre feuille le nom, l'équation, et la table de vérité de cette porte logique.*

#### **Double cliquer sur la porte logique, et sélectionner Operator: Or**

Q3. Reporter sur votre feuille le nom, l'équation, et la table de vérité de cette porte logique.

### *Réaliser le logigramme ci-dessous :*

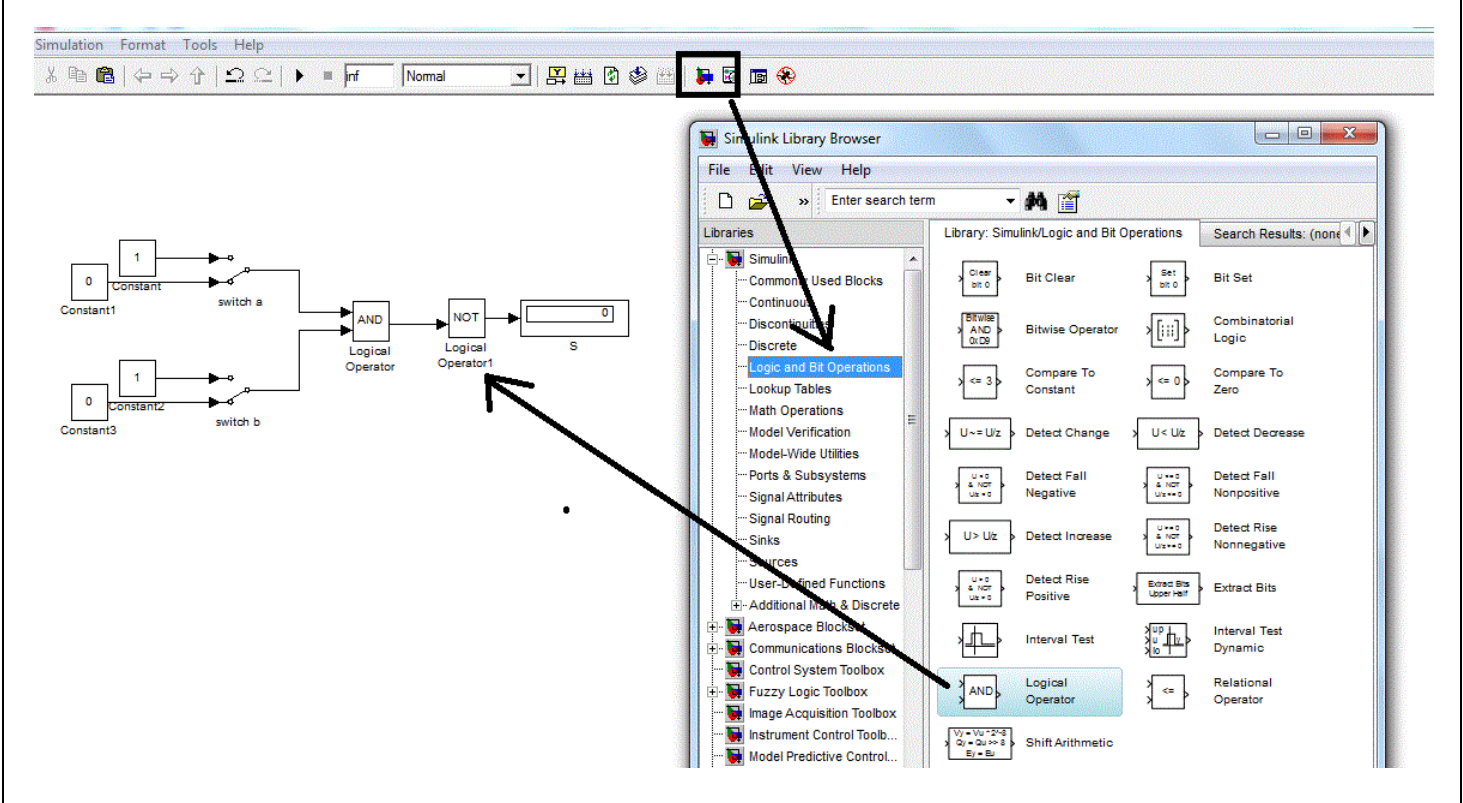

- *Q4. Reporter sur votre feuille la table de vérité de ce logigramme.*
- **Q5.** Reporter sur votre feuille le nom, et l'équation, ainsi que le symbole de la porte logique correspondant à la fonction réalisé *par ce logigramme.*

*S* si **Logique combinatoire - STORE SOMFY TP** 

#### *Réaliser le logigramme ci-dessous.*

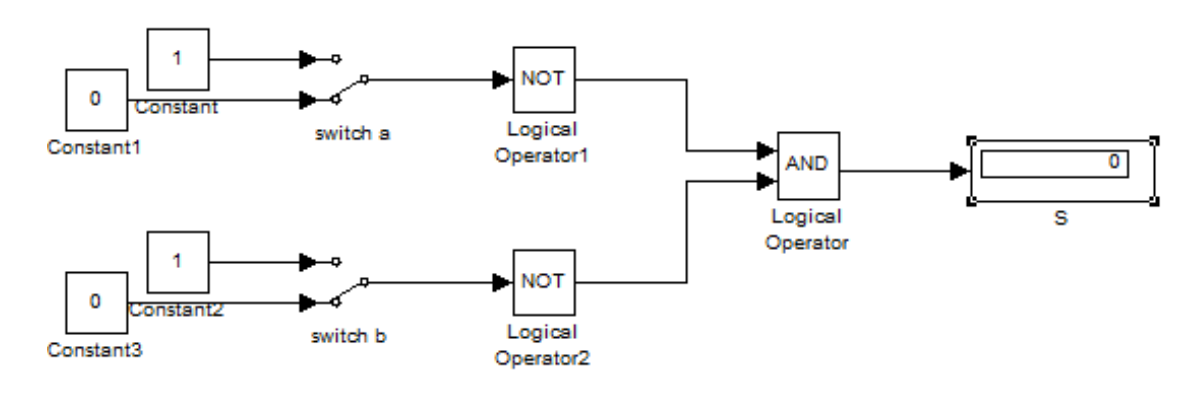

- *Q6. Reporter sur votre feuille la table de vérité de ce logigramme.*
- *Q7.* Reporter sur votre feuille le nom, et l'équation, ainsi que le symbole de la porte logique correspondant à la fonction réalisé *par ce logigramme.*

### **2. Constatation de certaines propriétés logiques**

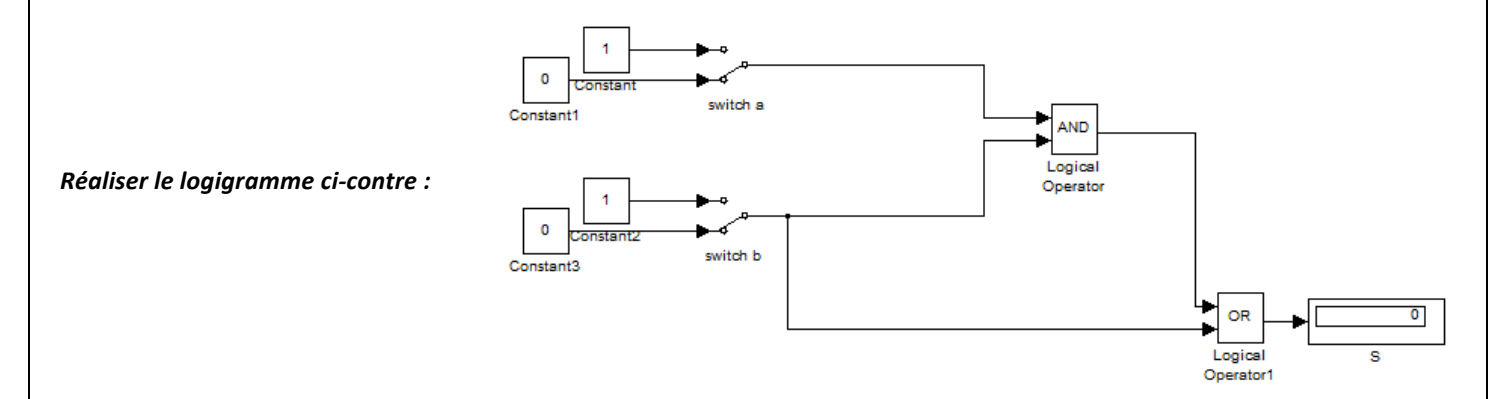

- *Q8. A partir du logigramme, donner l'équation de S.*
- *Q9. Reporter sur votre feuille la table de vérité de ce logigramme.*
- *Q10. Donner l'équation simplifiée de S.*

*Q11. Justifier de manière algébrique cette simplification. (Factoriser par b, afin de faire apparaitre le terme (1+a))*

#### Télécharger sur le site le fichier « logigrame1.mdl<sup>o</sup>», et l'ouvrir à l'aide de matlab

*Q12. Reporter sur votre feuille la table de vérité de ce logigramme. (Attention, cette table de vérité possède 8 lignes.)*

- *Q13. Comparer S1 et S2*
- *Q14. A partir du logigramme, donner l'équation de S1 et de S2.*

*Q15. Justifier de manière algébrique cette simplification. (Factoriser par a.b, afin de faire apparaitre le terme (c+))*

*S* si **Logique combinatoire - STORE SOMFY <b>TP** 

# **3. Étude d'un store automatique :**

# *3.1. Présentation.*

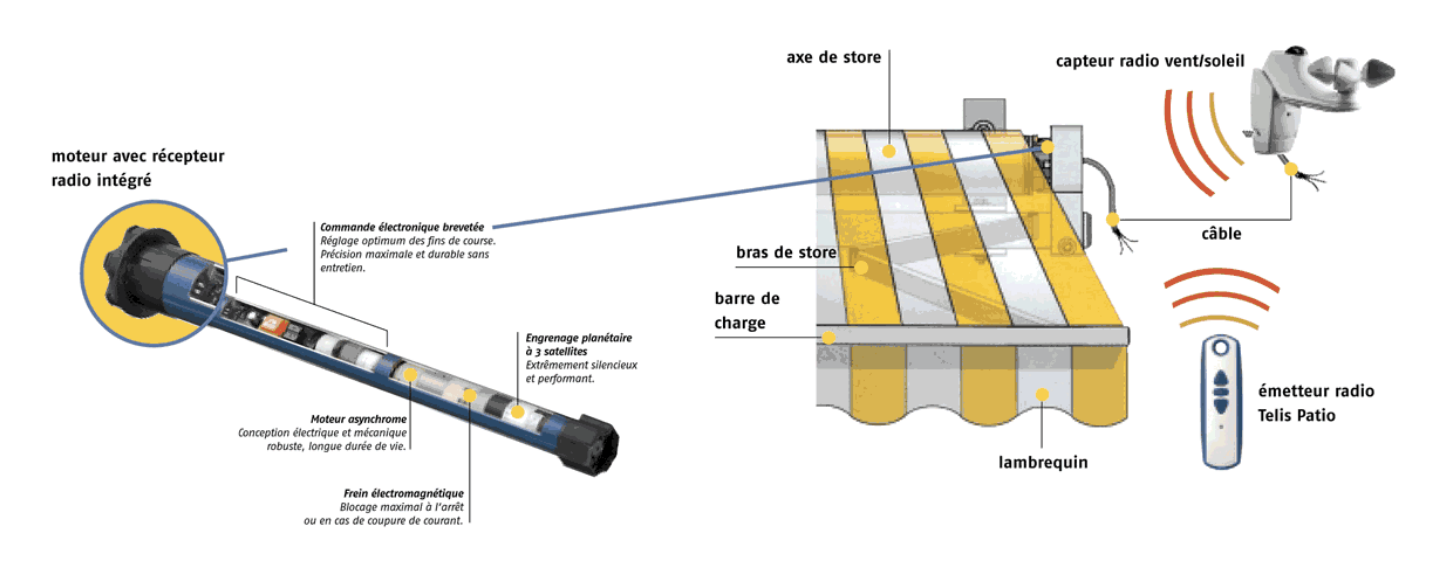

La fonction d'usage de l'objet technique est de positionner automatiquement le store en respectant les conditions suivantes :

- Le paramètre 'vent' est prioritaire dans l'automatisme.
- Les boutons poussoirs sont prioritaires par rapport au soleil.
- L'automatisme commandera la montée ou la descente du store en fonction :
	- des demandes de l'opérateur
	- des risques dus au vent.
	- du degré d'ensoleillement.

### *3.1.1. Schéma fonctionnel de premier degré du store automatisé :*

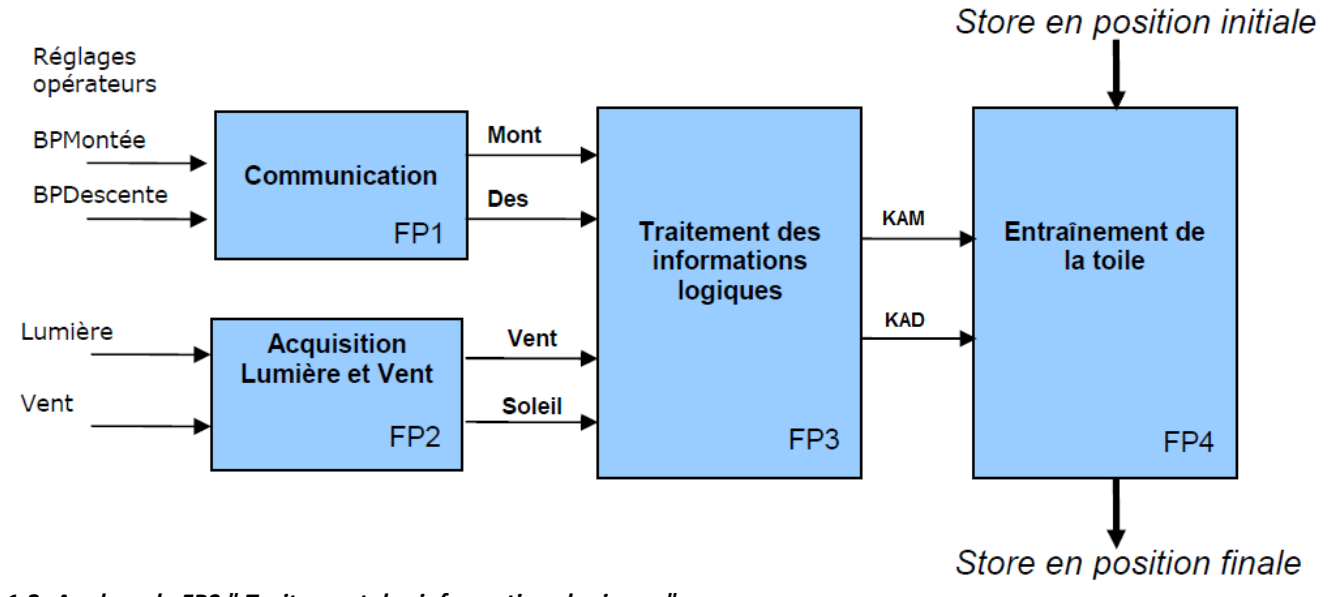

### 3.1.2. Analyse de FP3 " Traitement des informations logiques "

Cette fonction génère les signaux de commande **KAM et KAD** permettant au store de monter ou de descendre en fonction :

- des informations issues des capteurs vent et soleil
- et des demandes de l'opérateur.

#### *S* si **Logique combinatoire** - **STORE SOMFY TP**

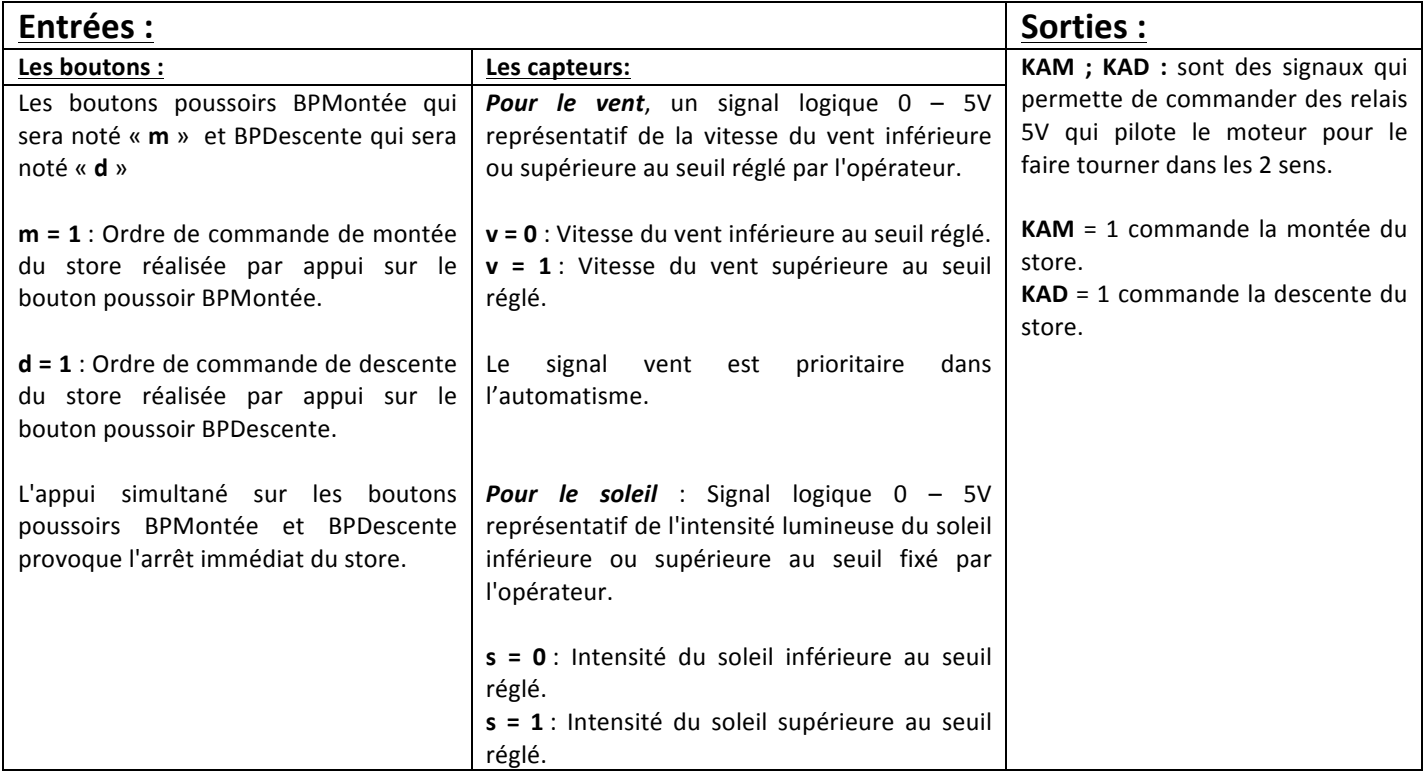

*Q16. Faire la table de vérité du système sur votre feuille. (Attention, cette table de vérité a 16 lignes)*

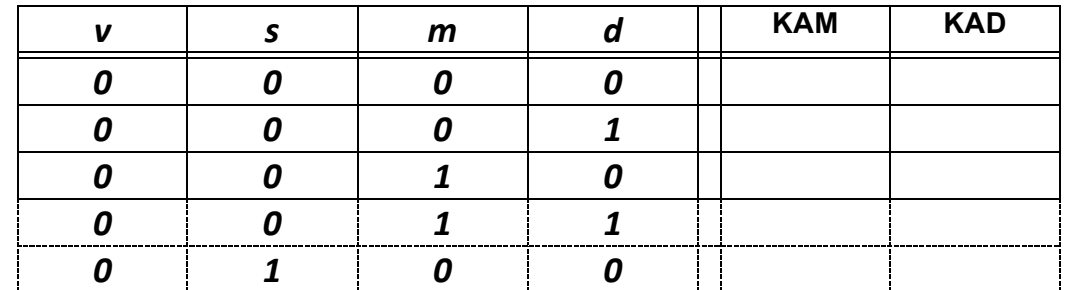

*Q17. Donner l'équation de KAD.*

### *Réaliser la simulation du logigramme de KAD sur matlab.*

*Q18. Simplifier l'équation de manière algébrique de KAD.*

*Réaliser la simulation du logigramme de KAD sur matlab.*

Télécharger sur le site le fichier « storesomfi.mdl », et l'ouvrir à l'aide de matlab

*Q19. Vérifier que le logigramme correspond au fonctionnement attendu.*

*Q20. Donner l'équation simplifiée de KAM à partir du logigramme.*

*Q21. Traduire par une phrase claire cette équation.*

*Q22. Simplifier l'équation de manière algébrique*